User's Guide to

# Installing SLIM-Suite 8.2

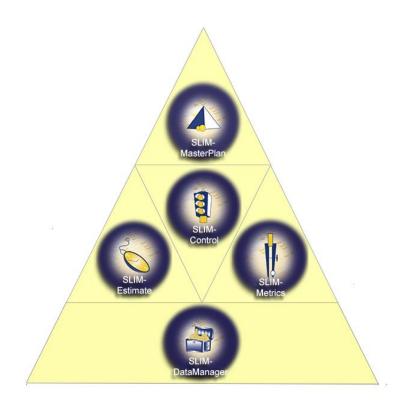

By QSM, Inc.

Quantitative Software Management®

QSM, Inc. 2000 Corporate Ridge, Suite 700 McLean, Virginia 22102 1 (800) 424-6755 (703) 790-0055 Fax: (703) 749-3795

#### **QSM CUSTOMER-HOSTED SOFTWARE LICENSE AGREEMENT**

This is a legal agreement ("Agreement") between Quantitative Software Management, Inc. ("**QSM**") a Virginia corporation having offices at 2000 Corporate Ridge, Suite 700, McLean, VA 22102, and you, the party licensing software from QSM ("**You**", "**Your**" or "**Customer**"). Read this Agreement carefully before using this Software. Your installation of this Software indicates Your acknowledgement that You have read and accept all of the terms and conditions of this Agreement. If You do not agree to any of the terms of this Agreement, then do not install or use this Software. Within 30 days either (a) return the unused media, if any, and all other items that are not part of the media package to QSM and/or (b) delete all QSM Products from any computers or other electronic media and send a letter to QSM certifying such destruction for a full refund of amounts paid. This Agreement includes the separate QSM-provided ordering documents under which You have ordered the Products (each such document being a "**Purchase Order**").

**SOFTWARE**. As used in this Agreement, "**Software**" means any QSM-provided applications or firmware that has been provided to You for use pursuant to a Purchase Order. The "Software" consists of the object code version only of the full system, any module or subsystem, sample and utility computer programs provided on the electronic media in this package or downloaded by You from QSM. The term "Software" includes, without limitation, any patches, updates, improvements, additions, enhancements and other modifications or revised versions that may subsequently be provided to You by QSM from time to time.

**PRODUCTS**. As used in this Agreement, "**Products**" means the Software and all associated user manuals and user documentation (the "**Related Materials**") provided to You for use with the Software. The term "Products" will include all enhanced versions of, and updates to the Related Materials which may subsequently be provided to You by QSM from time to time during the term of this Agreement.

LICENSE. The Products are and will remain the property of QSM. QSM hereby grants You a nonexclusive, nontransferable, revocable license to use the Products on an internal basis subject to the terms and conditions of this Agreement and any limitations specified in the Purchase Order for such Products or other agreement with QSM. You may (i) only use the Software on one computer CPU at a time, and (ii) make one copy of the Software for backup purposes only. In the case of Software intended to be installed on a desktop, laptop or other single user device, You must purchase a single copy of the Software for each such desktop, laptop or other single user device on which you intend to have the Software operate, and You may make a backup copy of each instance of the Software. In the case of Software intended to be installed on a desktop, laptop or other single user device on which you intend to have the Software operate, and You may make a backup copy of each instance of the Software. In the case of Software intended to be installed on a network and accessed by multiple users, this means that Your Purchase Order will specify the number of users who are permitted to use such Software, and your ability to copy the Software is limited to a single backup copy. Any copy of the Software that You make is the property of QSM and You agree to reproduce QSM's copyright and other proprietary rights notices on any copy you make. You may copy or reproduce the Related Materials solely to the limited extent necessary for Your internal

business purposes as they relate to Your use of the Software. Any copy of the Products that You make is the property of QSM and You agree to reproduce QSM's copyright and other proprietary rights notices on any copy you make.

ADDITIONAL RESTRICTIONS. Each user to whom You provide access to the Software must execute (via click-through) the End User Terms displayed by the Software (and provided in its current form as of the Effective Date in Appendix 1) prior to each instance of use of the Software. You may not take any action that would bypass the End User Terms screen or attempt in any way to circumvent the End User Terms screen. You may not (a) use the Products as part of a service bureau or for any similar purpose. Sublicensing and rental of the Products is prohibited; (b) use the Software on a network or other multiple-user environment unless you pay for and obtain a multiple-user license from QSM; (c) decompile, disassemble, reverse-engineer otherwise attempt to derive, obtain or modify the source code of the Software; (d) remove, modify, obscure or obliterate any copyright or other proprietary rights notice on the Products; (e) modify, create derivative works from, distribute, publicly display, or publicly perform the Products. You acknowledge that copies of the Products are licensed, not sold, and You receive no ownership of any copy or of the Products themselves. Orders under this Agreement may only be placed for delivery and primary use within the region specified in the Purchase Order, if any.

<u>USER COUNT AND LICENSE VERIFICATION</u>. On an annual basis, You will report to QSM the total number of users of the Software, the total number of copies of the Software installed, and the identity of any contractors, advisors and consultants that You have permitted to use the Software. On a semi-annual basis (or upon notice from QSM if QSM reasonably suspects a breach of this Agreement), QSM will have the right to audit Your use of the Software. You will provide reasonable cooperation with such audit, including providing access to personnel, computers on which the Software is installed and Your network.

CONFIDENTIALITY AND NONDISCLOSURE. As used in this Agreement, "Confidential Information" means any and all information and material that: (i) gives QSM and/or its licensors some competitive business advantage or the opportunity of obtaining such advantage or is otherwise confidential or a trade secret; (ii) is marked "Confidential," "Restricted," or "Confidential Information" or other similar marking; (iii) is known by You to be confidential or proprietary; or (iv) from all the relevant circumstances, should reasonably be assumed by You to be confidential or proprietary. The Confidential Information includes the Products. Confidential Information does not include any information that You can prove: (i) was already known to You without restrictions at the time of its disclosure by QSM; (ii) after its disclosure by QSM, is made known to You without restrictions by a third party having the right to do so; (iii) is or becomes publicly known without violation of this Agreement; or (iv) is independently developed by You without reference to the Confidential Information. Confidential Information will remain the property of QSM and/or its licensors, and You will not be deemed by virtue of this Agreement or any access to the Confidential Information to have acquired any right, title or interest in or to the Confidential Information. You may not copy any Confidential Information without QSM's prior written permission. You may not remove any copyright, trademark, proprietary rights or other notices included in or affixed to any Confidential Information. You agree: (i) to hold the Confidential Information in strict confidence: (ii) to limit disclosure of the Confidential Information to employees, contractors, advisors or consultants having a need to know the Confidential Information for the purposes of this Agreement, provided that You (a) ensure that such individuals are required to protect the Confidential Information on terms consistent with this Agreement; and (b) accept responsibility for each such individual's use of Confidential Information; (iii) not to disclose any Confidential Information to any third party; (iv) to use the Confidential Information solely and exclusively in accordance with the terms of this Agreement in order to carry out Your obligations and exercise Your rights under this Agreement; (v) to afford the Confidential Information at least the same level of protection against unauthorized disclosure or use as You normally use to protect Your own information of a similar character, but in no event less than reasonable care; and (vi) to notify QSM promptly of any unauthorized use or disclosure of the Confidential Information and to cooperate with and assist QSM in every reasonable way to stop or minimize such unauthorized use or disclosure. You agree that upon reasonable request from QSM You will cause any such contractors, advisors or consultants to execute a non-disclosure agreement directly with QSM that is substantially similar to the confidentiality requirements of this Agreement. QSM will have the right, in its sole discretion, to refuse access to Confidential Information by any contractor, advisor or third

party. You agree that if a court of competent jurisdiction determines that You, or any person granted access to the Confidential Information by You, have breached, or attempted or threatened to breach, Your confidentiality obligations to QSM or QSM's proprietary rights, money damages, QSM and/or its licensors will suffer irreparable harm and that monetary damages will be inadequate to compensate for such breach. Accordingly, QSM, in addition to and not in limitation of any other rights, remedies or damages available to it at law or in equity, will be entitled to seek appropriate injunctive relief and other measures restraining further attempted or threatened breaches of such obligations without requirement to post any bond. You may not use the Confidential Information for your own or any third party's benefit, competitive development or any other purpose, except as specifically authorized in this Agreement.

**DEFAULT.** In the event You breach any of Your obligations under this Agreement, or any user permitted access to the Products breaches the End User Terms, QSM may immediately, without further notice, terminate the license granted to You and require that you immediately destroy all copies in Your possession of the Products and certify such destruction to QSM.

**MUTUAL WARRANTY.** Each party represents and warrants to the other, as of the date that You first receive the Software, that (i) such party has the full right, power and authority to enter into this Agreement; (ii) the execution, delivery and performance by such party of this Agreement are within its powers and have been duly authorized by all necessary action; and (iii) when executed and delivered by it, this Agreement will constitute the legal, valid and binding obligation of such party, enforceable against such party in accordance with its terms.

LIMITED WARRANTY. QSM warrants to You that, for a period of 90 days from the date of original receipt, (I) the Software will not, under normal use and service, deviate materially from the applicable specifications contained in the Related Materials, and (ii) the Related Materials will be free from defect in materials and workmanship. If any such deviation appears during such 90 day period in the Products, QSM will use commercially reasonable efforts to correct such deviation in a manner consistent with the support services that QSM provides for the Products. If, despite such commercially reasonable efforts QSM is unable to correct such deviation, such items may be returned to QSM for replacement, without charge. With regard to material defects in the Related Materials, such items may be returned to QSM for replacement, without charge. This warranty does not cover defects arising from modifications or misuse of the Products. EXCEPT AS EXPRESSLY PROVIDED IN THIS AGREEMENT, THE SOFTWARE AND RELATED MATERIALS ARE PROVIDED "AS IS" AND NO OTHER WARRANTIES ARE PROVIDED BY QSM WITH RESPECT TO THE PRODUCTS WHETHER EXPRESS, IMPLIED, OR STATUTORY, INCLUDING, WITHOUT LIMITATION, ANY IMPLIED WARRANTIES OF TITLE, MERCHANTABILITY, NON-INFRINGEMENT, INTEGRATION, PERFORMANCE, ACCURACY, FITNESS FOR A PARTICULAR PURPOSE OR ANY IMPLIED WARRANTIES ARISING FROM STATUTE, COURSE OF DEALING, COURSE OF PERFORMANCE OR USAGE OF TRADE. EXCEPT AS SPECIFIED IN THIS LIMITED WARRANTY, QSM MAKES NO WARRANTY THAT ANY LICENSED MATERIALS WILL OPERATE ERROR-FREE, FREE OF ANY SECURITY DEFECTS OR IN AN UNINTERRUPTED MANNER, THAT THE SOFTWARE WILL OPERATE IN COMBINATION WITH OTHER THIRD PARTY SOFTWARE OR HARDWARE SELECTED BY YOU OR THAT THE SOFTWARE WILL MEET YOUR REQUIREMENTS. NO ADVICE OR

INFORMATION PROVIDED BY QSM WILL CREATE A WARRANTY. YOU ASSUME TOTAL RESPONSIBILITY FOR ANY AND ALL RISK ARISING FROM YOUR USE OF, OR INABILITY TO USE, THE SOFTWARE OR ANY RELATED MATERIALS.

LIABILITY. QSM'S OBLIGATION TO USE COMMERCIALLY REASONABLE EFFORTS TO REPAIR OR TO REPLACE THE DEFECTIVE PRODUCTS, AS PROVIDED ABOVE, IS YOUR SOLE AND EXCLUSIVE REMEDY FOR ANY AND ALL CLAIMS AGAINST QSM ARISING OUT OF OR IN CONNECTION WITH THIS AGREEMENT OR RELATING TO ANY PRODUCT, WHETHER MADE OR SUFFERED BY YOU OR ANY OTHER PERSON OR PARTY AND WHETHER BASED IN CONTRACT OR TORT OR OTHERWISE, IN NO EVENT WILL QSM BE LIABLE FOR ANY LOST PROFITS, LOST SAVINGS OR OTHER CONSEQUENTIAL, SPECIAL, INCIDENTAL, PUNITVE, EXEMPLARY OR INDIRECT DAMAGES (INCLUDING WITHOUT LIMITATION LOST PROFITS, ANY DAMAGES RESULTING FROM LOSS OF DATA, SECURITY BREACH, PROPERTY DAMAGE, LOST REVENUE, LOST SAVINGS OR LOSS OF BUSINESS), ARISING OUT OF OR IN CONNECTION WITH THIS AGREEMENT, THE PERFORMANCE OF THE SOFTWARE OR QSM'S PERFORMANCE OF SERVICES OR OF ANY OTHER OBLIGATIONS RELATING TO THIS AGREEMENT, WHETHER OR NOT YOU HAVE BEEN ADVISED OF THE POSSIBILITY OF SUCH DAMAGES. IN NO EVENT WILL THE LIABILITY OF QSM ARISING OUT OF OR IN CONNECTION WITH THIS AGREEMENT OR THE USE OR INABILITY TO USE ANY PRODUCT EXCEED THE AMOUNT YOU PAID TO LICENSE THE SOFTWARE.

**INDEMNITY BY QSM.** QSM agrees to defend any claim against You alleging that any Product infringes any United States patent or copyright, and to pay any final judgment rendered on such claim, provided You give QSM prompt notice of the claim, allow QSM sole control of the defense or settlement of the claim, and fully cooperate with QSM in such defense or settlement. The foregoing obligations will not apply to claims related to or arising from (i) modifications to a Product made other than by or for QSM, (ii) use of a Product other than as intended by QSM, or (iii) any combination of a Product any product, service or software not supplied by QSM. If a Product becomes, or in QSM's opinion is likely to become, the subject of an infringement claim, QSM may, at its option: (i) obtain for You the right to continue using the Product; (ii) modify the Product in order to avoid the claim of infringement; or (iii) if in QSM's opinion neither (i) nor (ii) is commercially reasonable, terminate this Agreement with respect to the allegedly infringing Product and refund to You an amount equal to the then-current depreciated value of the allegedly infringing Product. This section states QSM's sole liability and Your sole remedy for any damages arising in connection with any claim of infringement or misappropriation by any QSM-provided Product of any third party intellectual property rights.

**TAXES.** Except as otherwise stated in a Purchase Order, the Fees do not include any direct or indirect local, state, federal or foreign taxes, levies, duties or similar governmental assessments of any nature, including value-added, excise, use or withholding taxes (collectively, "**Taxes**"). You are responsible for paying all Taxes associated with the Software and this Agreement, excluding U.S. income taxes on QSM. If You have an obligation to withhold any amounts under any law or tax regime (other than U.S. income tax law), You will gross up the payments so that QSM receives the amount actually quoted and invoiced. If QSM has a legal obligation to pay or collect Taxes for which You are responsible under this section, the appropriate amount shall be invoiced to and paid by You, unless You provide QSM with a valid tax exemption certificate authorized by the appropriate taxing authority.

**EXPORT OF PRODUCTS.** You agree that you will not, directly or indirectly, export or reexport, or knowingly permit the export or reexport of, the Products, or any technical information about the Products, to any country for which the United States Export Administration Act, any regulation thereunder, or any similar U.S. law or regulation, requires an export license or other U.S.

Government approval, unless the appropriate export license or approval has been obtained. In the event of a breach of this provision, You agree to indemnify, defend and hold QSM harmless from any claim, action or fine by the U.S. government.

**NOTICES.** All notices under this Agreement shall be in writing and shall be deemed to have been given upon: (i) personal delivery; (ii) the third business day after first class mailing; or (iii) the second business day after sending by facsimile with telephonic confirmation of receipt. Notices to QSM shall be addressed to the attention of its Co-Chief Executive Officer, with a copy to its Vice President, Sales, at the address specified in the first paragraph of this Agreement. Notices to Customer shall be addressed to the individual named on the applicable Purchase Order at the address specified on such Purchase Order.

**MISCELLANEOUS.** In the event of the partial or complete invalidity of any clause of this Agreement, such clause will be deemed to be restated to reflect, as nearly as possible under applicable law, the original intentions of the parties, and the remainder of this Agreement will continue in full force and effect. Without limiting the foregoing, it is expressly understood and agreed that each and every provision of this Agreement that provides for a limitation of liability, disclaimer of warranties or exclusion of damages is intended by the parties to be severable and independent of any other provision and to be enforced as such. Further, it is expressly understood and agreed that of its essential purpose, all limitations of

liability and exclusion of damages set forth herein will remain in full force and effect. This Agreement constitutes the entire agreement and understanding between us and supersedes any proposal, prior agreement, or any other communication between us, oral or written, relating to the subject matter of this Agreement. No failure or delay by either party in exercising any right under this Agreement shall constitute a waiver of that right or any other right. Other than as expressly stated herein, the remedies provided herein are in addition to, and not exclusive of, any other remedies of a party at law or in equity. This Agreement will be governed by the laws of the Commonwealth of Virginia, without regard to its choice of law rules. Any action to enforce this Agreement (including any other agreement incorporating these terms) must be brought in the Commonwealth of Virginia. This choice of jurisdiction does not prevent either party from seeking injunctive relief with respect to a violation of intellectual property rights or confidentiality obligations in any appropriate jurisdiction. The application of the United Nations Convention on Contracts for the International Sale of Goods is expressly excluded. You may not assign or transfer this Agreement.

**ELECTRONIC COMMUNICATION.** When You use the QSM web site or send e-mails to QSM, You are communicating with QSM electronically. You consent to receive communications from QSM electronically. QSM will communicate with You by e-mail or posting notices on the QSM web site. You agree that all agreements, notices, disclosures and other communications that QSM provides to You electronically satisfy any legal requirement that such communications be in writing.

**U.S. GOVERNMENT USE.** The Products, including related commercial software and technology installed on the hardware of, and/or documentation and technical data, delivered to the United States ("U.S.") Federal government end users, is "commercial computer software" and "commercial technical data" pursuant to the applicable Federal Acquisition Regulation ("FAR") and agency supplemental regulations, including the Defense of Defense FAR Supplement ("DFARS"). Where the Products are being delivered to the U.S. Government under a U.S. Government contract or subcontract, use, reproduction and disclosure of the Products by the U.S. Government will be subject to this Agreement. The customary commercial license contained in this Agreement is provided in accordance with FAR § 12.211 (Technical Data) and FAR § 12.212 (Software) and, for Department of Defense transactions, DFARS § 227.7102-1 (Technical Data), DFARS § 252.227-7015 (Technical Data – Commercial Items) and DFARS § 227.7202.3 (Rights in Commercial Computer Software or Computer Software Related Materials). If a government agency has a "need for" or otherwise additional right not

conveyed under these terms, it must negotiate with QSM to determine whether there are acceptable terms for transferring additional rights. A mutually acceptable addendum specifically conveying such rights must be executed by the parties in order to convey such rights beyond those set forth herein. For purposes of the FAR, the Products will be deemed to be "unpublished" and licensed with disclosure prohibitions.

**Seventh Edition** 

# Contents

| SLIM-Suite 8.2 Installation                                         | 1              |
|---------------------------------------------------------------------|----------------|
| Minimum System Requirements                                         | 1              |
| SLIM-Suite Overview                                                 | 1              |
| Before You Install                                                  |                |
| License Information                                                 | 2<br>3<br>te 3 |
| Running Version 8.2 in Parallel with Previous Versions of SLIM-Suit | te 3           |
| Deciding Between Network and Local Installation                     | 4              |
| Sharing Workbooks and Databases                                     | 4              |
| The Installation Process, Step by Step                              | 5              |
| Installing SLIM-Suite 8.2 to a Network                              | 11             |
| Why Choose the Network Install?                                     | 11             |
| Network Setup                                                       | 11             |
| Workstation Setup                                                   | 13             |
| Managing Network Licenses                                           | 14             |
| What Gets Installed                                                 | 15             |
| Application Files                                                   | 15             |
| License Files                                                       | 17             |
| License Updates                                                     | 17             |
| Accept the License Terms                                            | 18             |
| Customer Information                                                | 18             |
| Enter Activation Codes                                              | 19             |
| Select Components to Install                                        | 19             |
| Maintaining SLIM-Suite                                              | 21             |
| Uninstalling SLIM-Suite                                             | 24             |
| Technical Support and Training                                      | 25             |
| What's Available?                                                   | 25             |
| QSM Training                                                        | 25             |
| Free E-mail and Telephone Support                                   | 26             |
| QSM Consulting Services                                             | 27             |
| Contacting QSM                                                      | 28             |
| If you need to contact us:                                          | 28             |
| Index                                                               | 29             |

# **SLIM-Suite 8.2 Installation**

# **Minimum System Requirements**

To install and run SLIM-Suite 8.2 you will need:

- Microsoft Windows Vista, Windows 7, Windows 8.0 or 8.1.
- 200-810 MB hard disk space, depending upon which applications are installed. As SLIM-Suite applications require additional disk space to store and work with your files, we recommend keeping at least 100 MB free space on your hard disk at all times. You will need at least 512 MB RAM for Windows Vista and 2 GB RAM for Windows 7 or Windows 8x systems. Having more memory than required will result in better performance.
- A monitor capable of displaying at least 1024 x 768 with 256 colors and 96 dpi fonts (default small fonts). For optimal readability on multi-chart views, we suggest a height of no less than 1024.
- Internet access or CD-ROM drive for installation. The SLIM-Suite setup file may be downloaded from the QSM <u>Downloads page</u>. If you are unable to download the setup file, please call (800-424-6755) or <u>email</u> <u>Support</u> to request an installation CD.

# **SLIM-Suite Overview**

The **SLIM-Suite 8.2** setup file contains installation information and supporting files for the following applications:

- **SLIM-Estimate.** This estimation tool helps you create project estimates and sanity checks them against your history and industry benchmarks.
- **SLIM-DataManager.** SLIM-DataManager helps you create a database to store your project estimates, in-progress projects, and completed projects.

- **SLIM-MasterPlan.** SLIM-MasterPlan rolls up individual task estimates and in-progress tasks to create a summary view of multi-release program scenarios or your entire development portfolio.
- **SLIM-Metrics.** QSM's metrics analysis and benchmarking tool helps you create custom queries, export database subsets, and discover trends hidden in your data.
- **SLIM-Control.** SLIM-Control helps you track and manage software projects during the development cycle. In Control you can track project actuals against the plan, prepare forecasts to completion, and create management scoreboards.

During setup, you will have the option to install only those applications for which the program detects valid activation codes.

# **Before You Install**

- 1. Disable any anti-virus programs you may have running. Virus protection software can interfere with the setup program.
- 2. Make sure no other applications are open. Check the taskbar and close any programs you may have running.
- Decide where you wish to place the applications. Setup will suggest c:\Program Files(x86)\QSM\Tools82\ as the default application directory but you may override this if you wish and install to a different directory or folder.
- 4. Check to make sure you have enough hard disk space free on the drive where Windows is installed. If you plan to install all five applications, you will need approximately 810 MB of free disk space. To install and run a single application, you will need anywhere from 90-150 MB of disk space.

To complete setup successfully, you must have permission to modify the local system registry. This requires that you log on with Administrative rights. If you do not have a user account with administrative rights, contact your network administrator and request that you be added temporarily to the local Administrator's group.

# **License Information**

For information about your SLIM-Suite tools license, see the **QSM Customer Hosted License Agreement** displayed on the <u>QSM License Agreement page</u> and in the .pdf format User Guides installed with SLIM-Suite.

Registration and activation codes are transmitted via email in most cases. If you have requested a product CD by mail, this information may be conveyed in the cover letter that accompanies your product CD. You should receive a Registration Code and one or more Activation codes in your license email or letter. You will need these codes to complete installation of your SLIM-Suite 8.2 Tools.

Once SLIM-Suite has been installed, your license activation information can be viewed in the ReadMe.txt file located in your application directory (usually *<drive letter>\Program Files(x86)\QSM\Tools82*).If you have any questions regarding your license or product activation codes, please contact the Account Manager or support contact listed on the license email or readme.txt file. If you cannot locate these resources, email QSM or call 1-800-624-4755 for assistance.

# Running Version 8.2 in Parallel with Previous Versions of SLIM-Suite

If not everyone in your organization is upgrading to the latest version at the same time, it may make sense to run SLIM-Suite 8.2 in parallel with earlier versions of SLIM. Running both versions in tandem will allow users who don't wish to upgrade in the middle of working on a project to maintain a consistent baseline. In this case, version 8.2 users may want to exchange files with users who have not upgraded to the latest version.

Once upgraded, SLIM-Suite workbooks are not backwards compatible with prior versions of SLIM. For this reason, we have made it possible to run multiple versions of SLIM-Suite on the same machine. Each application runs from its own directory (\Toolsxx) and maintains its own set of supporting files. When you are ready to switch over to SLIM-Suite 8.2 exclusively, you can uninstall previous versions of the Suite using any of the following methods:

- Clicking "Uninstall SLIM-Suite 8.2" from the Windows Start | All Programs | QSM Tools 8.2 or desktop shortcut folder
- Running **Programs and Features | Uninstall a Program** from the Windows Control Panel.

Once you uninstall any version of SLIM-Suite, workbook files that were originally installed with the removed version will no longer be available, but workbooks and data files created *after* the applications were installed will remain. For more information on uninstalling SLIM tools, see Uninstalling SLIM-Suite.

# **Deciding Between Network and Local Installation**

One question we often get from SLIM users is, "What's the best way to deploy SLIM-Suite tools in a distributed environment?" The answer to that question will depend on two factors:

- 1. How you intend to use the applications.
- 2. The needs of your user community.

SLIM applications can be installed on individual local machines (a standalone configuration) or over a network (the network install). You may also choose a hybrid configuration where users run the tools over a network when at work, but use the standalone copy when they are on the road.

There are advantages and drawbacks to each type of configuration:

- Standalone mode Standalone installations are more convenient for laptop users who travel frequently or work at home. Even with a VPN, users will generally find the applications perform more snappily if the applications are installed locally. If workbook files are stored on the user's machine, problems with multiple users accessing the same workbook and possibly overwriting each other's changes are easier to avoid.
- **Network installations**, on the other hand, are easier to maintain when it comes time to administer annual license updates, product upgrades, or patches. For this reason alone, large corporations with many users may find a network configuration more practical.
- **Hybrid or dual installations** allow users the flexibility of staying on a consistent platform when updates must be pushed out quickly while giving them the freedom to travel and work at home. The Network copy can be updated easily when upgrades or patches become available. Local copies of SLIM-Suite may then be upgraded in a more leisurely manner.

# **Sharing Workbooks and Databases**

A related question deals with file storage: where is the best place to keep various types of SLIM files? The important considerations are:

- Who needs to update the data in the file?
- Who needs access to the file?

Do users truly need access to the original data (and do you want multiple users updating it)? Or would it be better to have one person manage the file and make reports available to other users? The following example may make this clearer.

Often, clients want to place their central data repository (a SLIM-DataManager database) on the network and allow distributed users to add projects to it remotely without any centralized oversight. The hope is that their data repository will grow swiftly and everyone will benefit from having immediate access to the data. But this practice does not support data integrity.

Newly submitted project data is rarely completely accurate in its first iteration. For this reason, it is advisable to appoint a database administrator to validate all incoming project data. Distributed users submit their data to the administrator for validation. At periodic intervals, the administrator publishes updates to the central repository on the network. This way, only complete and accurate data will be used for validating estimates and benchmarking. When each new database is published, the administrator can send out a message asking all users to update the files on their local machines with the newest version.

It is often advisable to keep smaller, specialized databases on local machines for individual use during estimation or benchmarking analysis. These databases can be created using the query functionality in SLIM-Metrics by exporting a database subset from the File menu. Ultimately, where a file is stored really does depend upon how the file is to be used, who needs access to the data in the file, and which data (and in what form) they require access to.

# The Installation Process, Step by Step

To help you understand your options as you proceed through setup, this section provides an in-depth view of the setup process. To begin installing SLIM-Suite, run a downloaded copy of **QsmTools82.exe** or (if you requested a physical CD) insert the **SLIM® SUITE setup file** into your CD-ROM drive. Instructions, URLs, and password information for downloading the setup program are included with your license email.

If you are running setup from the CD and setup does not start automatically, browse to **QsmTools82.exe** on the product CD. If SLIM-Suite 8.2 is already installed on your machine, setup will display a Maintenance dialog. See "Maintaining SLIM-Suite" for more information on maintaining your SLIM tools.

#### Installing Required Library Files

If the setup file does not detect the required libraries on your machine, you will be prompted to install them before Setup continues. Click "**Install**" to complete this step.

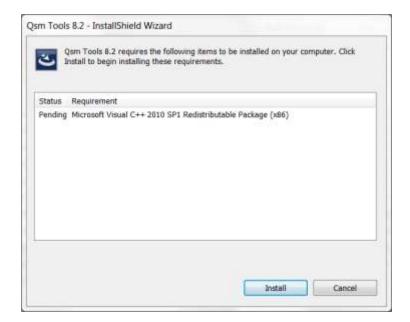

# Welcome Screen

The Welcome Screen begins the installation process. Press **Next** to proceed to the next screen.

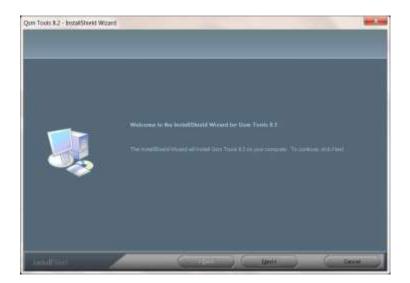

# Accept the License Terms

Read the License Agreement screen. To accept the License Terms, click the **"I accept the terms of the license agreement"** radio button and press **Next** to proceed to the next screen. If you choose "I do not accept the terms of the license agreement", Setup will terminate and SLIM-Suite will not be installed.

# Enter Customer Information and Registration Code

Enter your **Company Name** and **Company Location** *exactly as they appear in the license email you received from QSM.* You will also need to enter the **Registration code** from your license email.

Typically, the license information will look something like this:

| Company Name:      | QSM, Inc.           |
|--------------------|---------------------|
| Company Location:  | McLean              |
| Registration code: | 26SUKKKFFRO96ALXN50 |
| Activation Code 1: | 23U4XVSO7ZM4Q6NP    |
|                    |                     |

This license information is valid for 363 days beginning7/20/2014.

If you received license information via email, you can copy and paste this information into the Setup dialog to reduce the possibility of transcription errors, taking care not to capture and paste in leading or trailing spaces. Note that this information must match your license email exactly. If Setup detects a mismatch, you will see a **Checksum error**. In most cases, checking and re-entering the customer information and registration code will resolve the error. If you require assistance, <u>email QSM support</u> or visit our <u>Installation FAQs</u> page.

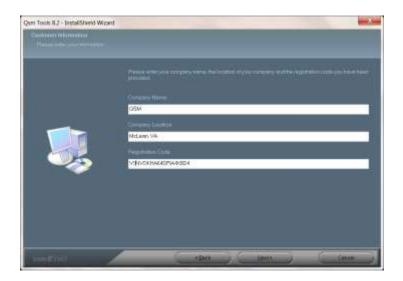

Once you have completed the requested information, press **Next** to proceed to the next screen.

#### **Choose a Destination Location**

Choose a destination folder for your application files. The default folder on most Windows systems is **C:\Program Files(x86)\QSM\Tools82**. Select an alternate destination folder if desired, then click **Next** to continue.

# **Enter Activation Codes**

Enter all activation codes provided with your license email or letter. If you received license and registration information via email, you may want to copy and paste the license information to reduce the possibility of transcription errors. In most cases, there will be only one activation code. Select **Next** to proceed.

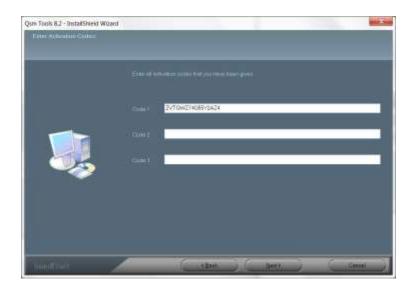

# Select Components to Install

On the **Select Features** screen, you will be presented with a list of the applications you are licensed to install

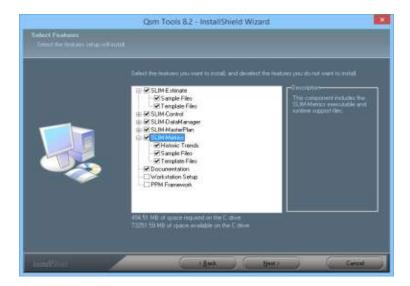

Click the plus icon to the left of each application name to expand the item and see a list of optional Sample, Template, or Historic Trend files that can be installed along with it. As you select/deselect features to install, the amount of disk space required on the host machine may change.

#### Sample Files

Sample workbooks for each application are installed in the **QSM\Tools82\Samples** folder under **My Documents**. Sample files are for inspection or demo use and include data.

#### **Template Files**

Templates contain all the common settings (environment and life cycle settings, custom metrics, chart and report outlines, etc.) needed to get you up and running quickly with estimates, project tracking and forecasting, or sizing a new project. SLIM-Estimate, SLIM-Metrics, and SLIM-Control templates and sizing templates are contained in the Templates folder.

SLIM-Suite templates will be located in the **\QSM\Tools82\Templates** or **\MasterPlan Templates** folders under My Documents.

#### **Historic Trends Files**

These SLIM-Metrics workbooks contain older QSM industry trends that can be imported into SLIM-Estimate, SLIM-Control, or SLIM-Metrics workbooks to support benchmarking and estimation. If installed, they can be found in the **\QSM\Tools82\Historic Trends** folder under My Documents.

Additional components are available separately.

#### Documentation

Checking the "Documentation" checkbox installs SLIM-Suite user and Installation manuals in pdf format to the QSM\Tools82\Documentation folder under the user's Documents directory.

#### Workstation Setup

This option should only be checked for network installs. If you are installing SLIM-Suite to a network file server, you must install the Workstation Setup component. Doing so creates a **Workstation Setup** folder under the application directory on the server. It contains a setup file that allows local workstations to run SLIM-Suite over the network. After server installation has completed, each workstation user should run the Setup program in the Workstation Setup folder.

NOTE: If you are installing the applications to a standalone PC, leave the Workstation Setup option unchecked.

#### **PPM Framework**

Checking the "PPM Framework" option installs a folder containing developer support files that can be used to build integrations between SLIM-Estimate and PPM tools like Clarity or Primavera. These components are designed for use by developers – they are not required for users of the PPM integration. The presence of this folder will not affect normal use of SLIM-Estimate. For more information on integrating SLIM-Estimate with PPM tools, contact your QSM Account Manager at the number listed in your license email or <u>contact</u> <u>QSM support</u> for assistance.

Once you have carefully reviewed the optional components and support files that can be installed with SLIM-Suite, click **Next** to proceed to the next screen.

# Select a Program Folder

This screen allows you to select a name and location for the program shortcuts folder. The default name for the folder is **QSM Tools 8.2**, but you may type in a different name. Shortcut icons will be placed on the start menu and on your desktop in a folder named **QSM Tools 8.2** (assuming you accepted the default program folder).

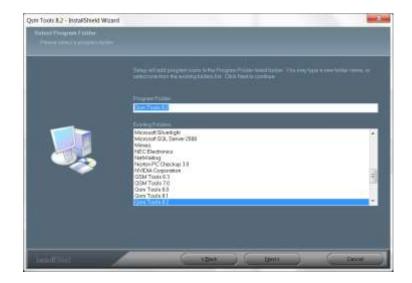

Selecting an existing folder from the second list box will place shortcuts under the selected folder in your **Start** menu. Use the **Next button** to continue setup.

# Start Copying Files/Review Settings

Review the choices you have made so far. To make a change, press **Back**; otherwise, press **Next** to continue. The actual copying and installation of files will take a minute or two depending on the options selected and the speed of your machine. Once you see this message, you're ready to begin using your SLIM-Suite applications!

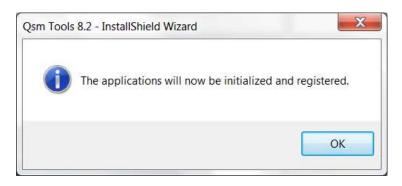

# Installing SLIM-Suite 8.2 to a Network

# Why Choose the Network Install?

SLIM-Suite tools can be run in standalone mode from a local workstation or deployed over a LAN (local area network). Your deployment strategy should reflect the needs of your SLIM users. If they travel or need to use the applications when the network is not available, a standalone (local) installation is usually the best option. On the other hand, deploying the applications over a network makes it easier to push out product upgrades and license extensions.

For information on network usage restrictions, see the **QSM Customer-Hosted Software License Agreement** displayed on the <u>QSM License Agreement page</u> and in the .pdf format User Guides installed with SLIM-Suite. Your license email contains information about which tools are licensed, the license expiration date, and the number of licensed users for each application. It will also include registration and activation codes.

# **Network Setup**

To install SLIM-Suite to a network computer, simply run Setup and the Workstation Install program as described below. To ensure access to the workstation setup program, the applications should be installed to a shared directory or folder. Once the application files are installed on the server, each user will need to run a separate setup program from the **Workstation Setup** directory found in the application directory on the server (<drive letter>:\Program Files(x86)\QSM\Tools82), if you accepted the default application path during setup).

To complete network and workstation setup successfully, both installers must have permission to modify the local system registry. Whether you are running the network or workstation install programs, **this requires that you log on with** Administrative rights. If you do not have a user account with administrative rights, contact your network administrator and request that you be added temporarily to the local Administrator's group.

To begin the network install:

- Insert the SLIM® SUITE product CD into your CD-ROM drive or run the setup file (QsmTools82.exe) you downloaded from the Internet. When running the setup program from the product CD, setup should start when the CD is inserted into the CD-ROM drive.
- If you are running setup from the product CD and the Install program does not start automatically, browse to and run QsmTools82.exe on the product CD.
- 3. If you previously installed SLIM-Suite 8.2 onto your machine, setup will display a **Maintenance** dialog. See the section "Maintaining SLIM-Suite"
- 4. Setup will copy the selected application, template, sample and common system files to the network server and create a \QSM\Tools82 folder under the Program Files (x86) directory. Sample workbooks, templates, historic trend data and user guides will be copied into separate subfolders located under the Documents folder of each local workstation (the default location is, <drive letter>\<user profile>\Documents\QSM\Tools82):

Samples

Templates

MasterPlan Templates

Documentation

**Historical Trends** 

PDF copies of the SLIM-Suite user documentation can be found in the Documentation folder. If you are

running the tools over a network, these folders should be shared or copied to a shared directory.

5. During the Workstation Setup, shortcut icons will be placed on the start menu and on the desktop of the local workstation in a folder named QSM Tools 8.2 if the default program folder was used during setup.

To view more complete, step by step installation instructions, see "The Installation Process Step by Step".

# Workstation Setup

Once the applications have been installed to the server, each workstation user should navigate to the application directory (<NetworkShareName>\Workstation Setup), open the **Workstation Setup** folder, and run **Qsm82Workstation.exe.** The Workstation setup program creates application shortcuts and a few registry entries on the workstation, activates licenses for the workstation, and installs common system files required to open and manipulate SLIM-Suite workbook files.

To complete network and workstation setup successfully, both the installer must have permission to modify the local system registry. Whether you are running the network or workstation install programs, **this requires that you log on with Administrative rights.** If you do not have a user account with administrative rights, contact your network administrator and request that you be added temporarily to the local Administrator's group.

# Granting Access to Workstation Setup

To provide workstation users with access to the workstation setup program, you have two options:

- Share the following folders:
  - **Application folder** (<drive letter>:\Program Files(x86)\QSM\Tools82)
  - **Supporting files folder** (<drive letter>\< user profile>\Documents\QSM\Tools82)
  - Workstation setup folder. This option is easiest for the user as it allows setup to discover the path to the application, support, and license files on the server. During network setup, sample workbooks and templates will be copied into various subfolders named \Samples, \Templates, \Documentation, and \Master Plan Templates under the All Users\MyDocuments folder. PDF copies of the user documentation can be found in the Documentation folder. If you are running the

tools over a network, these folders should be shared or copied to a shared directory.

Share only the Workstation Setup folder. This option requires you to provide each workstation user with the path to the application folder on the server. Since the application folder is not shared, setup will not be able to detect the location of the application/license files when workstation setup is run from the client machine. The user will need to type in the path manually during setup.

If you choose to install the Supporting Files (Samples, Templates, and other helpful resources), these files will be installed under the My Documents folder associated with the user profile the installer is logged in under. To ensure access to these files, we recommend copying them to a shared folder on the network and providing access to all Workstation users.

# **Managing Network Licenses**

Before distributing **Workstation Setup** information to network users, take a moment to review the **Readme.txt** file located in the application (Toolsnn, where nn represents the SLIM-Suite version) directory. This file contains information on which tools are licensed and the number of licensed users for each application.

This information should be distributed to workstation users if necessary. If your organization has the same number of licensed users for each application, no special arrangements are necessary. If, however, you have a multi-user license for some tools and a single or limited license for one or more tools, you should provide each user with a list of the tools they are licensed to install along with the Workstation Setup directions.

Each user should install only those SLIM applications for which they have specific license files.

# What Gets Installed

# **Application Files**

The default application folder is **"<drive letter>:\Program Files(x86)\QSM\Tools82\**". The Tools82 folder contains application executables, help files, prototype run files, and application support files.

Sample workbooks and templates will be copied to various subfolders named **\Samples**, **\Templates**, and **\Master Plan Templates located in the QSM folder under the local My Documents directory.** PDF copies of the user documentation can be found in the **\Documentation** subfolder. If you are **running the tools over a network**, these folders are copied to the My Documents\QSM folder in the System Admininstrator's user library. All application data files should be shared or copied to a shared directory.

#### SLIM-Estimate 8.2

Files in the application folder:

- SEstimat.exe application executable
- SEstimat.run prototype run file template
- SEstimat.chm help file
- **SEstimat.tlb** a type library file used for OLE automation
- QsmSecurity.dll application support file
- Initial Skills.xml skill categories support file

Files in the Samples and Templates folders:

- Excel Sizing templates (.xltm files)
- Sample workbooks (.sew files)
- Template workbooks (.sew files)

Files in the Documentation folder:

• SLIM-Estimate.pdf (Estimate manual)

#### SLIM-DataManager 8.2

Files in the application folder:

- SDataMgr.exe application executable
- SDataMgr.run prototype run file
- SDataMgr.chm help file
- **SDataMgr.tlb** a type library file used for OLE automation
- **QsmSecurity.dll** application support

Files in the Samples and Templates folders:

- Sample databases (.smp files)
- Template workbooks (.smp files)

Files in the Documentation folder:

• SLIM-DataManager.pdf (DataManager manual)

#### SLIM-Metrics 8.2

Files in the application folder:

- SMetrics.exe application executable
- SMetrics.run prototype run file
- SMetrics.chm help file
- **QsmSecurity.dll** application support

Files in the Samples and Templates folders:

- Sample workbooks (.smw and .smp files)
- Template workbooks (.smw and .smp files)

Files in the Documentation folder:

• SLIM-Metrics.pdf (Metrics manual)

#### SLIM-MasterPlan 8.2

Files in the application folder:

- SMaster.exe application executable
- SMaster.run prototype run file
- SMaster.chm help file
- QsmSecurity.dll application support

Files in the MasterPlan Templates folder:

• Sample workbooks and templates (various .sea, .scw, and .sew files)

Files in the Documentation folder:

• SLIM-MasterPlan.pdf (MasterPlan manual)

# SLIM-Control 8.2

Files in the application folder:

- SControl.exe application executable
- SControl.run prototype run file template
- SControl.chm help file
- **SControl.tlb** a type library file used for OLE automation
- QsmSecurity.dll application support

Files in the Samples and Templates folders:

- Sample workbooks (.scw files)
- Template workbooks (.scw files)

Files in the Documentation folder:

• SLIM-Control.pdf (Control manual)

# **License Files**

Before the applications will run, your license information must be activated. Once setup is complete, there may be times when it becomes necessary to update the license information. This can happen if your license period is extended, you add or subtract tool licenses, or the number of authorized user's changes.

# **License Updates**

If it becomes necessary to update your license information after installation, you will receive new registration/activation codes and support text from QSM via fax, phone, email or printed form.

Note: Only a standalone or network server installation can have its license files updated. It is not possible to update license files from a workstation installation.

To update the license files:

From the Windows **Control Panel**, choose **Programs** | **Uninstall a Program.** Scroll down until you see the entry for **QSM Tools 8.2**, then click the **Change button** or right click the **QSM Tools 8.2** list entry and select **Change** from the popup menu.

This will bring up the **QSM Tools 8.2** - InstallShield Wizard. Leave **Modify** as the selected choice and click **Next**.

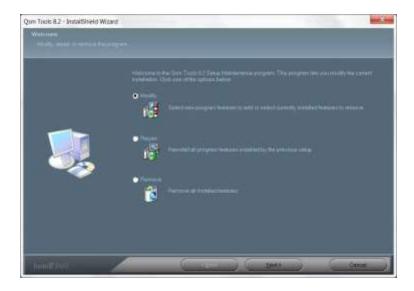

# Accept the License Terms

Read the License Agreement screen. To accept the License Terms, choose the "I accept the terms of the license agreement" button and press Next to proceed. Choose "I do not accept the terms of the license agreement" (if you do not accept) to exit Setup.

# **Customer Information**

Enter your **Company Name** and **Company Location** *exactly as they appear in the license email or letter you received from QSM.* You will also need to enter the **registration code** supplied with your license information. If you received license renewal information via email, you may want to consider using copy and paste to reduce the possibility of transcription errors. Click **Next** to continue.

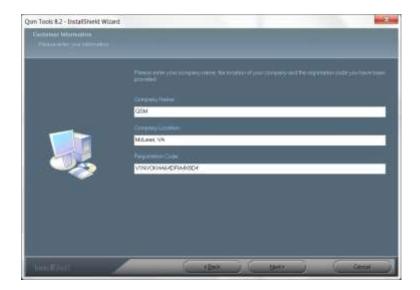

# **Enter Activation Codes**

Enter all activation codes provided with your installation packet. If you received your installation packet via email, you may want to use copy and paste to reduce the possibility of transcription errors. Click **Next** to proceed to the next screen.

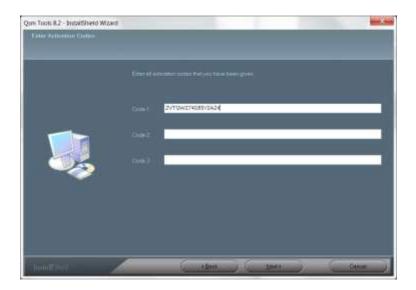

There may be only one activation code. Click **Next** to proceed to the next screen.

# **Select Components to Install**

On the **Select Features** screen you will be presented with a checkbox list of the applications you are licensed to update and any components that have already been installed. There is

no need to alter the default settings unless you do not wish to install all of the applications.

Note: If you are modifying an already installed version of SLIM-Suite 8.2, unchecking any of the components in this list will cause those components to be uninstalled.

| Tales I for instance you want its install, and develo                                                                                                    | ect the instance you do not want to install                                                                |
|----------------------------------------------------------------------------------------------------|----------------------------------------------------------------------------------------------------|
| SLIM Extinuire  SLIM Control  SLIM Control  SLIM Control  SLIM Mathematic  SLIM Mathematic  SLIM Mathematic  SLIM Mathematic  SLIM Mathematic  SLIM Mathematic  Mathematic  SLIM Mathematic  Mathematic  SLIM Control  SLIM Control  SLIM Contr | Discorporate microdes the<br>This component microdes the<br>SUPA Many executed is and<br>notice separative |

# Sample Files

Sample workbooks for each application are installed in the **QSM/Tools82/Samples** folder under **My Documents**. Sample files are for inspection or demo use and include data.

# **Template Files**

Templates contain all the common settings (environment and life cycle settings, custom metrics, chart and report outlines, etc.) needed to get you up and running quickly with estimates, project tracking and forecasting, or sizing a new project. SLIM-Estimate, SLIM-Metrics, and SLIM-Control templates and sizing templates are contained in the Templates folder.

SLIM-Suite templates will be located in the \QSM\Tools82\Templates or \MasterPlan Templates folders under My Documents.

#### **Documentation**

SLIM-Suite User Guides in .pdf format will be installed to the **\QSM\Tools82\Documentation** folder under My Documents.

#### Workstation Setup

This option should only be checked for network installs. If you are installing SLIM-Suite to a network file server, you must install the Workstation Setup component. Doing so creates a **Workstation Setup** folder under the application directory on the server. It contains a setup file that allows local workstations to run SLIM-Suite over the network. After server installation has completed, each workstation user should run the Setup program in the Workstation Setup folder.

NOTE: If you are installing the applications to a standalone PC, leave the Workstation Setup option unchecked.

# **PPM Framework**

Checking the "PPM Framework" option installs a folder containing developer support files that can be used to build integrations between SLIM-Estimate and PPM tools like Clarity or Primavera. These components are designed for use by developers – they are not required for users of the PPM integration. The presence of this folder will not affect normal use of SLIM-Estimate. For more information on integrating SLIM-Estimate with PPM tools, contact your QSM Account Manager at the number listed in your license email or <u>contact</u> <u>QSM support</u> for assistance.

Once you have carefully reviewed the list of installable applications and support files and selected the ones you wish to install, click **Next** to continue. When the installation modification process has completed, you will be notified of any license updates that occurred.

If you are unable to update your license or you receive an error message regarding your license files, visit the <u>Install FAQs</u> page on the QSM web site, <u>email QSM</u>, or call **800 424-6755** for assistance.

# **Maintaining SLIM-Suite**

Once you have installed SLIM-Suite, you may wish to add or remove applications from your computer or repair damaged or missing files. To do this, use the **Repair** portion of the installation. To access the Maintenance screen, use the **Programs and Features** utility in the Windows Control Panel.

Windows Vista, Windows 7, and Windows 8 users will see a dialog similar to this:

| Control Panal                          | <ul> <li>Rogami + Program and Fastures</li> </ul>                                                                                                    | · · · · · · · · · · · · · · · · · · · | and Printeries         | P    |
|----------------------------------------|----------------------------------------------------------------------------------------------------|---------------------------------------|------------------------|------|
| The first line 2000 Het                |                                                                                                    |                                       |                        |      |
| Cardool Parver Humer                   | Uninstall or change a program                                                                                                    |                                       |                        |      |
| View installed updates                 | To winneral a program, select it from the list and then                                                                                                    | click Uninstall, Oursige or Repair.   |                        |      |
| Tues Windows furtures are an           | 1. A A A A A A A A A A A A A A A A A A A                                                                                                    | S1 8534                               |                        |      |
| df                                     | Organiza = Unmetall Change                                                                                                    |                                       | 10.0                   |      |
| Initial a program from the<br>rational | Name                                                                                                    | Addate                                | Everative Co.          | Gia  |
| (MENERS )                              | E Sengele Menager Installer                                                                                                    | Seagura                               | 2/06/0012              | -    |
|                                        | * Sengeta Manager Installer                                                                                                    | Geografy                              | 4.06.0011              |      |
|                                        | @ Satar                                                                                                    | Approxime                             | 8/24/2012              |      |
|                                        | \$7 RECON RISIDE Media Driver ver2.06.02.00                                                                                                    | INCOM                                 | 2/18/2011              |      |
|                                        | Blacke and factorery                                                                                                    | Lanove Group Limited                  | 2/23/2013              | - 14 |
|                                        | Ministry Patch to Enable Manimum Power Severy an                                                                                                    |                                       | 2/29/2011              |      |
|                                        | Questillerer                                                                                                    | Apple Inc.                            | 12/17/2013             |      |
|                                        | g Gon Took #4                                                                                                    | QSM, 3nr.                             | 106080                 |      |
|                                        | Quen Topic B.B                                                                                                    | -QSM, bru.                            | 11/1/2011              |      |
|                                        | #T QSM Tasub 7.0                                                                                                    | QSM, Inc.                             | 8/15/2011              |      |
|                                        | 910 QSM Tends 6.1                                                                                                    |                                       | 13/15/2013             |      |
|                                        | Page 3                                                                                                    | Georgie, Inc.                         | 3/25/0912              |      |
|                                        | 🖬 One Screen Diagnay                                                                                                    |                                       | 2/38/3811              |      |
|                                        | WVD6A Performance Drivers                                                                                                    | NMDIA Corposition                     | 2/08/2011              |      |
|                                        | A NMDA Driven                                                                                                    | NMDIA Corposition                     | 2/28/2911              |      |
|                                        | S WidDSA Display Control Farsel                                                                                                    | MMETIA Corporation                    | 2/28/2911              |      |
|                                        | Hetwork Recording Flayer                                                                                                    | Cisco Webfis ULC                      | 8/22/2811              |      |
|                                        | WIC Electronics USB 3D Heat Controller Dover<br>WTMCAME 4D SP2 (#B073688)                                                                                                    | MEC Electronics Corporation           | 2/38/2011<br>5/08/2011 |      |
|                                        |                                                                                                    | Microsoft Caquiration                 | 204/3813               |      |
|                                        | <ul> <li>Annual Annual Annua</li> </ul> |                                       |                        | 1.7  |

Right click the **QSM Tools 8.2** list item and select **Change** from the popup menu. The Welcome dialog will appear.

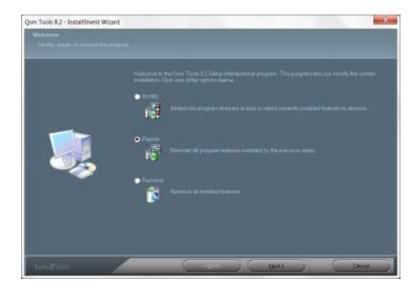

Use the **Repair** option to restore missing or modified files. If you select the **Repair** option and click **Next**, Setup will immediately begin restoring the installation to the condition it was in when the installation was last completed. Note that setup will not overwrite any executable or support files that have been updated.

The **Remove** option completely removes SLIM-Suite 8.2 from your computer. Workbooks created after the software was installed will not be deleted.

The **Modify** option adds or removes components or updates your SLIM-Suite 8.2 license files. If you click the **Next** button when the **Modify** option is selected, you will see the **License Agreement** screen. The next screen is the **Customer Information** screen – it should have the same information that was entered the last time the install program was run.

Note: If you are using the **Modify** option to update your SLIM license files, you may need to enter the new registration code that was supplied with your license update packet. **If you want to change which applications are installed, you will need to verify that the registration number matches the information in your installation packet.** 

Once your customer information has been entered correctly, click **Next** to advance to the **Enter Activation Codes** screen. Enter the activation codes from either your license update packet or your installation packet. Click **Next** to advance to the **Select / Deselect Features** screen. For more information about installable components and support files, see the Installation or License Updates sections of this user guide.

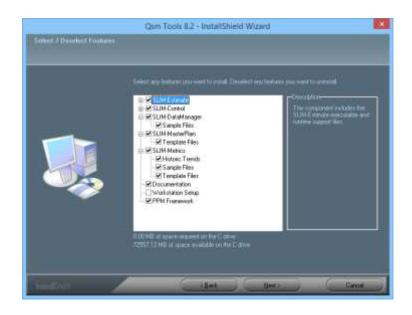

Note: When running setup in Maintenance mode, the check marks indicate features that are already installed and features that will be installed as a result of changes in your license agreement. If you uncheck any of the features on this screen, those features will be uninstalled during the update process.

# **Uninstalling SLIM-Suite**

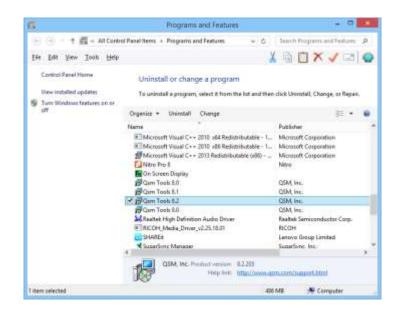

To uninstall SLIM-Suite from your machine, use the **Programs** and Features utility in the Windows Control Panel.

Uninstall or change a program dialog in Windows 8.1

The installation program will prompt you for confirmation before uninstalling the SLIM tool suite. Only files that were originally installed with the suite will be removed – your data files will remain intact after you remove SLIM-Suite from your machine.

You can find the Control Panel by clicking on Start -> Windows System -> Control Panel. Select QSM Tools 8.2 from the list of programs, then right click the item and select Uninstall).

# **Technical Support and Training**

# What's Available?

Once you begin using your SLIM tools, you may wonder what options are available when you need assistance. The good news is that free technical support is included with your SLIM tools license. In addition to the **User's Guides** and **Online Help**, there are several options available to you as a licensed SLIM user:

- QSM Training
- Free e-mail and phone support
- QSM Web Site articles, templates, FAQ's, and more.
- Free upgrades during your license period
- QSM Deployment Consulting Services

# **QSM** Training

At QSM, training is an important way to make sure you receive maximum value from your investment in SLIM tools. We know that our clients are smart people looking for better ways to do their jobs. If we provide the right tools, (and show our clients how to use them effectively) they become better problem solvers and achieve extraordinary results. Training is the key ingredient that allows excellence in any line of work.

Our **2-Day Software Estimation and Control Course** focuses on building practical skills that you can apply as soon as you return to your business. Class sizes are deliberately kept small in order to provide students with individual coaching. We often work with students to analyze their current projects. The **SLIM-Metrics course** is a half-day seminar, usually offered in conjunction with the Estimation and Control course.

Our instructors are professionals in the software measurement industry with many years of problem-solving experience. They understand the complexities of building software products and know how to adapt QSM tools to a wide range of environments. With each SLIM tool license, a specified number of free training seats are included. To find out how you can take advantage of SLIM training, contact QSM at **800 424-6755** from Monday – Friday, 9 a.m. to 5 p.m. EST. Training schedules, course outlines, and additional information are also available on the QSM Web site at <u>http://www.gsm.com/training.html</u>.

# Free E-mail and Telephone Support

Even with the best training, manuals, and online Help we can provide, most people will have questions from time to time. That's why QSM offers free e-mail and telephone support as part of your annual license.

Technical support representatives are available from **9:00 AM** to **5:00 PM Eastern Standard Time, Monday – Friday** (except holidays). Faxes, e-mails, and voice mail messages will be answered the same day under normal circumstances.

 Phone:
 1 800 424-6755

 E-mail:
 support@qsm.com

 Fax:
 1 703 749-3795

The QSM web site, <u>www.qsm.com</u>, is another resource for both new and experienced SLIM tool users. Support resources include:

- The <u>Support page</u>: one-stop shopping for FAQ's, templates, links to other resources
- A searchable <u>Frequently Asked Questions section</u> to provide support outside of normal business hours and serve as an additional reference. This area is for QSM clients only - you can register for access passwords on the main support page.
- A <u>code counters page</u> with links to automated code counting utilities.
- A collection of useful <u>downloads</u> including industry trend line updates, code counters, training files, and sample files.
- A searchable <u>resources page</u> containing articles and white papers on productivity assessment, estimation, project control, and research from the QSM database.
- <u>The QSM Blog</u>: keep informed about the latest research and happenings at QSM.

# **QSM Consulting Services**

In addition to free technical support, QSM also offers a full line of consulting services to help you get a head start. QSM has helped hundreds of organizations execute successful projects. We accomplish this goal by helping our clients explore practical alternatives and make intelligent decisions that minimize risk.

- Acquisition and Program Management Our Project Management Institute (PMI) certified Project Management Professionals (PMP) can assist you with every step of the project management process to include initiating, planning, executing, monitoring and controlling and closing. We use SLIM-Estimate for initiating and planning, SLIM-Control for monitoring and controlling and SLIM-Metrics for closing. We can also help manage multiple projects at the program and portfolio level using SLIM-Master Plan.
- Benchmarking and Process Improvement We use our SLIM-Metrics tool to compare your projects with similar projects in our benchmark database. We also provide process improvement recommendations to help you improve productivity and other core metrics.
- Independent Bid Assessment / Alternatives Analysis - We use our SLIM-Estimate tool to perform an independent estimate and compare various solution alternatives based on your business and technical requirements.
- Independent Verification and Validation (IV&V) An extension of our project health check service, we perform a detailed, independent review of the project throughout the lifecycle. This includes inspections of planning, requirements and design documents, source code inspections, and independent testing and reliability modeling.
- **Project Health Check and Forecasting** We use our SLIM-Control tool to compare planned vs. actual metrics and run a forecast to complete. We can often provide an early warning that a project is at risk of meeting its cost, schedule and/or quality goals and provide recommended corrective action.
- Expert Witness Services We have been hired as an expert witness in cases involving the valuation of a software portfolio in mergers as well as contract disputes regarding individual software projects. In these cases we leverage our benchmark database and extensive experience of our consultants.

# **Contacting QSM**

|                                             | If you need to contact us:                                                                                                    |
|---------------------------------------------|----------------------------------------------------------------------------------------------------|
| General                                     | Main Phone: 1 703 790-0055<br>Toll Free number: 1 800 424-6755<br>Fax: 1 703 749-3795<br>QSM Web Site: <u>http://www.qsm.com</u><br>E-mail: <u>info@qsm.com</u> |
| Sales, Training, and<br>Product Information | Sales Information: 1 800 424-6755<br>Fax: 1 703 749-3795<br>E-mail: keith_ciocco@qsm.com<br>Web Site: <u>http://www.qsm.com</u>                                 |
| Technical Support                           | Technical Phone Support: 1 800 424-6755<br>E-mail: <u>support@qsm.com</u><br>Web site: <u>http://www.qsm.com/support.html</u>                                   |

# Index

# A

Accept the License Terms 6, 18 Application Files 15

#### В

Before You Install 2

# С

Choose a Destination Location 7 Contacting QSM 30 Customer Information 18

# D

Deciding Between Network and Local Installation 4 Documentation 9, 20

# Ε

Enter Activation Codes 8, 19 Enter Customer Information and Registration Code 7

#### F

Free E-mail and Telephone Support 28

#### G

Granting Access to Workstation Setup 13

#### Н

Historic Trends Files 9

#### I

If you need to contact us: 30 Installing Required Library Files 5 Installing SLIM-Suite 8.2 to a Network 11

# L

License Files 17 License Information 3 License Updates 17

#### Μ

Maintaining SLIM-Suite 21 Managing Network Licenses 14 Minimum System Requirements 1

#### Ν

Network Setup 11

# Ρ

PPM Framework 10, 21

#### Q

QSM Consulting Services 29 QSM Training 27

#### R

Running Version 8.2 in Parallel with Previous Versions of SLIM-Suite 3

#### S

Sample Files 9, 20 Select a Program Folder 10 Select Components to Install 8, 19 Sharing Workbooks and Databases 4 SLIM-Control 8.2 16 SLIM-DataManager 8.2 15 SLIM-Estimate 8.2 15 SLIM-MasterPlan 8.2 16 SLIM-Metrics 8.2 16 SLIM-Suite Overview 1 Start Copying Files/Review Settings 11

#### Т

Template Files 9, 20 The Installation Process, Step by Step 5

# U

Uninstalling SLIM-Suite 25

#### W

Welcome Screen 6 What Gets Installed 15 What's Available? 27 Why Choose the Network Install? 11 Workstation Setup 9, 13, 21